# **PHYSIUM : USER MANUAL**

## **A. Description of the Physium Application**

The Physium Application provides you with the following capacities :

- The application can be used to display Periodic Table of element
- Table shows element number, atomic weight, etc
- Element can be searched for based on the name, the atomic symbol or the atomic number
- Numeric data about information can be stored in variable to be used in the Main Application

## **B. Starting up Physium Application**

Use the following procedure to start up the Spreadsheet application. ClassPad Operation **(1)** On the application menu, tap the down

arrow in the upper right corner and then select [Additional] or [All] from the dropdown list.

**(2)** On the application menu, tap on  $\mathbb{H}$ 

• This starts the Physium Application and displays its window.

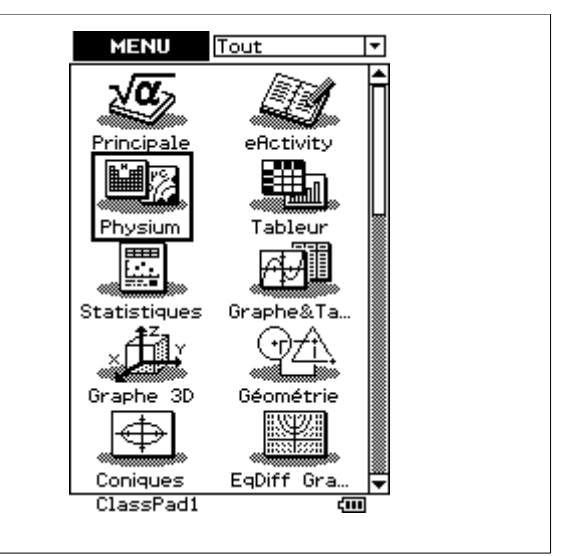

# **C. Physium Application Window**

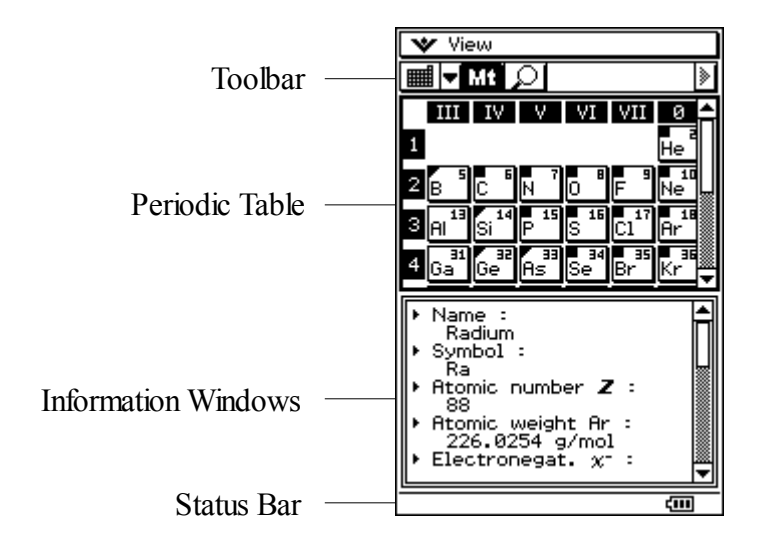

# **D. Menu and Buttons of the Physium Application**

*Menu and Buttons of the Periodic Table application*

• **View Menu**

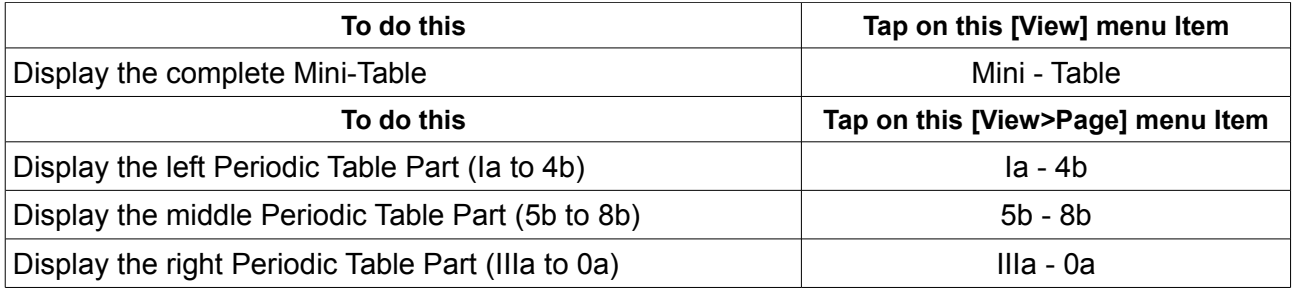

#### • **ToolBar Buttons**

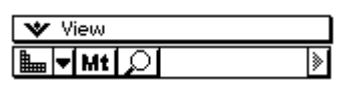

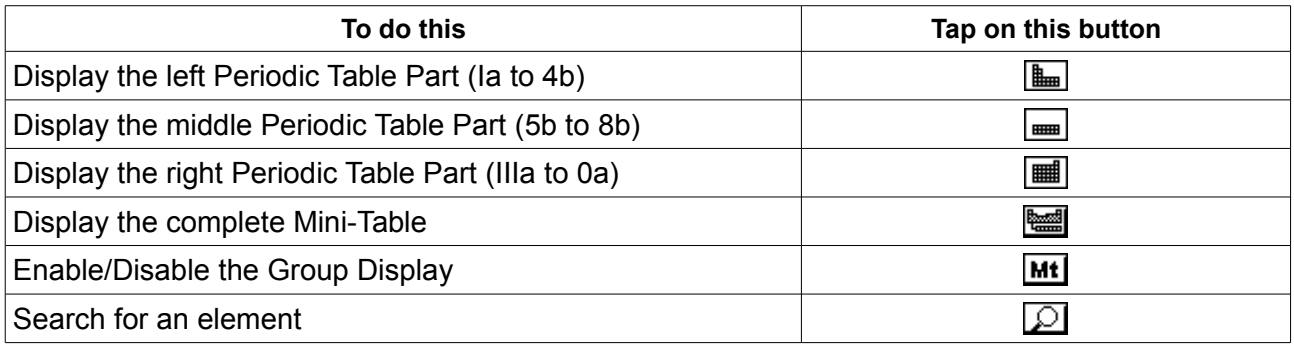

## *Menu and Buttons of the Information windows application*

#### • **File menu**

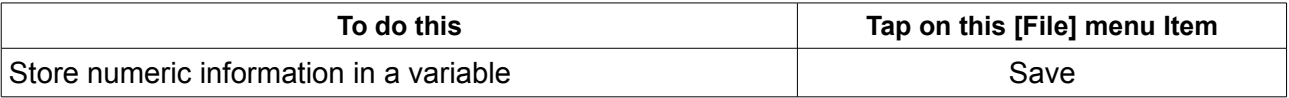

• ToolBar Buttons

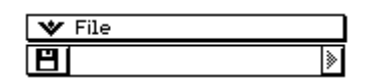

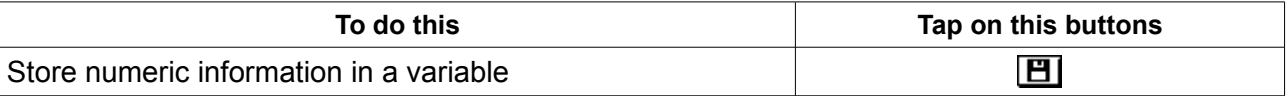

# **E. Operations in the Periodic Table Window**

### **1. Basic operations**

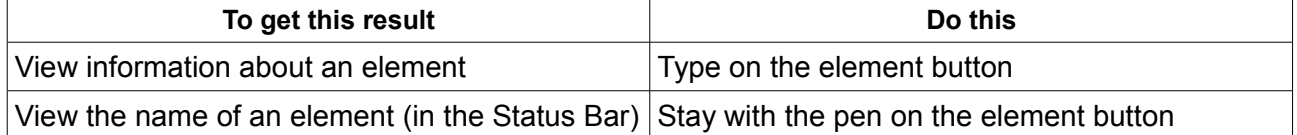

#### **2. View the Lanthanides/Actinides Windows**

To view this windows, simply type on  $\left[\begin{smallmatrix} 57 \\ * \end{smallmatrix}\right]$  or  $\left[\begin{smallmatrix} 19 \\ 11 \end{smallmatrix}\right]$ 

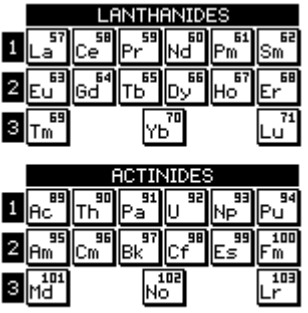

#### **3. Search for an element**

:

You have three options to search for an element

- Search by name, by typing the element name of simply clicking on an element name in the list
- Search by symbol, by typing the atomic symbol of simply clicking on an symbol in the list
- Search by number, by typing the atomic number in the windows

## **4. Display the Metal Groups**

After typing the Metal button, you'll see a symbol on the upper-left corner of the element :

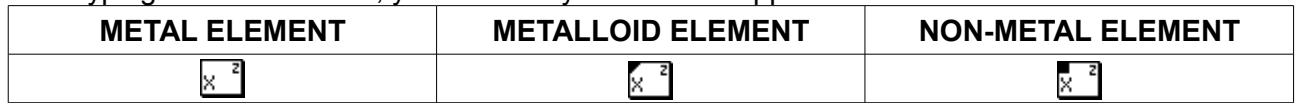

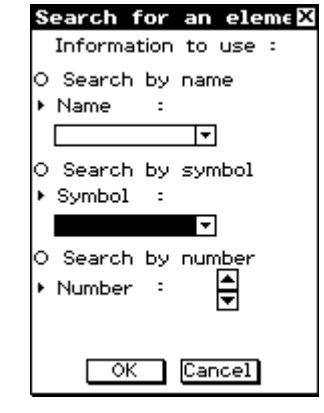

# **F. Operation in the Information Window**

## **1. Information available :**

- Element Name
- Atomic Symbol
- Atomic Number
- Atomic Weight
- Electro-negativity
- Group
- Oxidation State
- Electronic Structure
- Density
- Melting Point
- Boiling Point
- Atomic Radius
- Atomic Volume
- Covalent Radius

#### **2. Storing an information in a variable**

- After taping on the Save button, you'll see a window with a list.
- Select the data you want to save in the list and press [OK]
- You'll see an explorer windows.
- Select the folder and type the name of the variable you want

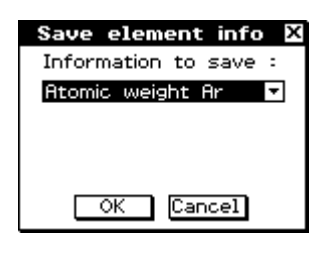

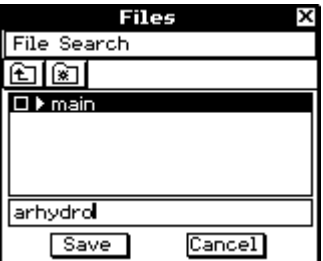